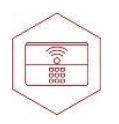

# **Jak nastavit notifikace na systému Android II.**

Každá verze Androidu řídí spotřebu elektrické energie z baterie telefonu různě, v některých případech je nutné nastavit optimalizace systému, aby automaticky Android nevypínal aplikace běžící na pozadí. Důvodem ukončení spojení mezi aplikací/mobilním telefonem a zařízení je tedy příslušná verze Androidu běžící v mobilním telefonu, která řídí chování a spotřebu běžících aplikací na pozadí mobilního telefonu nikoliv zařízení nebo aplikace.

Vždy před nastavením níže uvedených optimalizací Androidu zkontrolujte, zda nejsou pro Váš mobilní telefon k dispozici aktualizace systému a pokud ano, nainstalujte je nejdříve.

#### **a) Neoptimalizovat baterii u aplikace iGET**

- nastavení v různých verzích Androidu může být lehce odlišné, nicméně otevřete Nastavení telefonu položku Baterie - v horní části (tři tečky) zvolte položku Optimalizace výdrže baterie - zvolte zobrazení Všech aplikací - najděte aplikaci iGET - výběrem aplikace zvolte položku Neoptimalizovat a klikněte na tlačítko HOTOVO. (Název tohoto nastavení se liší dle výrobce telefonu (Samsung - Optimalizace aplikací, Sony - Ultra STAMINA, Huawei - Energy saving (vytvořte výjimku v sekci Chráněné aplikace, Xiaomi - je třeba aplikací 'uzamčít' klepnutím na zámek, který se zobrazí, když zmáčknete multitaskingové tlačítko a na okně aplikace podržíte prst.) Udělte aplikaci iGET výjimku pro běh na pozadí v tomto nastavení.

## **b) Vyberte funkci DuraSpeed, pokud ji vaše verze Androidu obsahuje**

- najděte aplikaci iGET - a zapněte ji.

### **c) Přidání aplikace iGET do White Listu, pokud ji vaše verze Androidu obsahuje**

- klikněte na levé tlačítko na displeji pro vyvolání vymazání aplikací z paměti - zvolte ikonu White List - a opět ji zapněte (ikona zamknutého zámku).

#### **d) Nastavení Zámku aplikace**

- klikněte na tlačítko pro zobrazení seznamu spuštěných aplikací, najděte aplikaci iGET a posuňte aplikaci směrem dolů, následně klikněte na tlačítko Zamknout.

- Android 8 potáhnutím prstem dolů se objeví nabídka se zámkem klikněte na něj.
- Android 9 prstem dlouze podržte aplikaci klikněte na ikonu se zámkem.
- Android 10+ klikněte na tři tečky zobrazující se nad oknem aplikace opět ikona zámku.

# **e) Zapnutá Poloha GPS**

- vždy mějte zapnutou Polohu v nastavení Androidu případně v rychlém menu.

# **f) V případě, že nelze zařízení stále připojit**

- vypněte a zapněte znovu Bluetooth a znovu obnovte připojení zařízení v aplikaci. Poslední možností je pak vypnutí a zapnutí režimu Letadlo, které uvolní seknuté BT připojení v mobilním telefonu, a znovu připojte zařízení k aplikaci, pokud se nepřipojí automaticky.

Každá značka mobilních telefonů a každá verze Androidu, to může mít jinak nastavené/postavené. Můžete kontaktovat svého výrobce mobilního telefonu, aby Vám poslal postup jak nastavit JEHO verzi Androidu pro daný model, aby Vám nevypínala aplikace resp. BT připojení na pozadí po vypnutí displeje. Značky mobilních telefonů:

- Xiaomi zde:<https://xm.cz/blog/jak-zabranit-ukoncovani-aplikaci/>

- Huawei/Honor:
- musí mít aktualizovaný Android na poslední verzi
- podrobné nastavení CZ:<http://www.iget.eu/cs/navod-nastaveni-huawei-honor>
- podrobné nastavení výrobce:<https://consumer.huawei.com/cz/support/content/cs-cz00696776/>
- Samsung zde: [www.iget.eu/cs/navod-nastaveni-samsung](http://www.iget.eu/cs/navod-nastaveni-samsung)
- návod pro většinu značek v EN:<https://dontkillmyapp.com/>

Nemusí to být vždy 100% řešení neboť Android i takto může jednou za čas zabránit připojení nebo odpojit Bluetooth pro používání aplikací.